# Newswire Handleiding

## Inhoudsopgave

- › Inloggen
- › [Navigeren in Newswire](#page-1-0)
- › [Artikelen](#page-1-0)
- › [Feeds toevoegen en alert instellen](#page-2-0)

Op het Newswire dashboard wordt het laatste nieuws continue geüpdatet van de persbureaus: AP, ANP en Reuters. Daarnaast kunt u zelf RSS feeds toevoegen. U kunt filteren op het - door de uitgever meegegeven - prioriteitsniveau, de bron en/of een zoekterm. Ook kunt u alerts instellen om direct e-mail updates met 'breaking news' te ontvangen. Door het 'reponsive design' is de online Newswire tool bruikbaar op alle mobile devices.

#### Inloggen

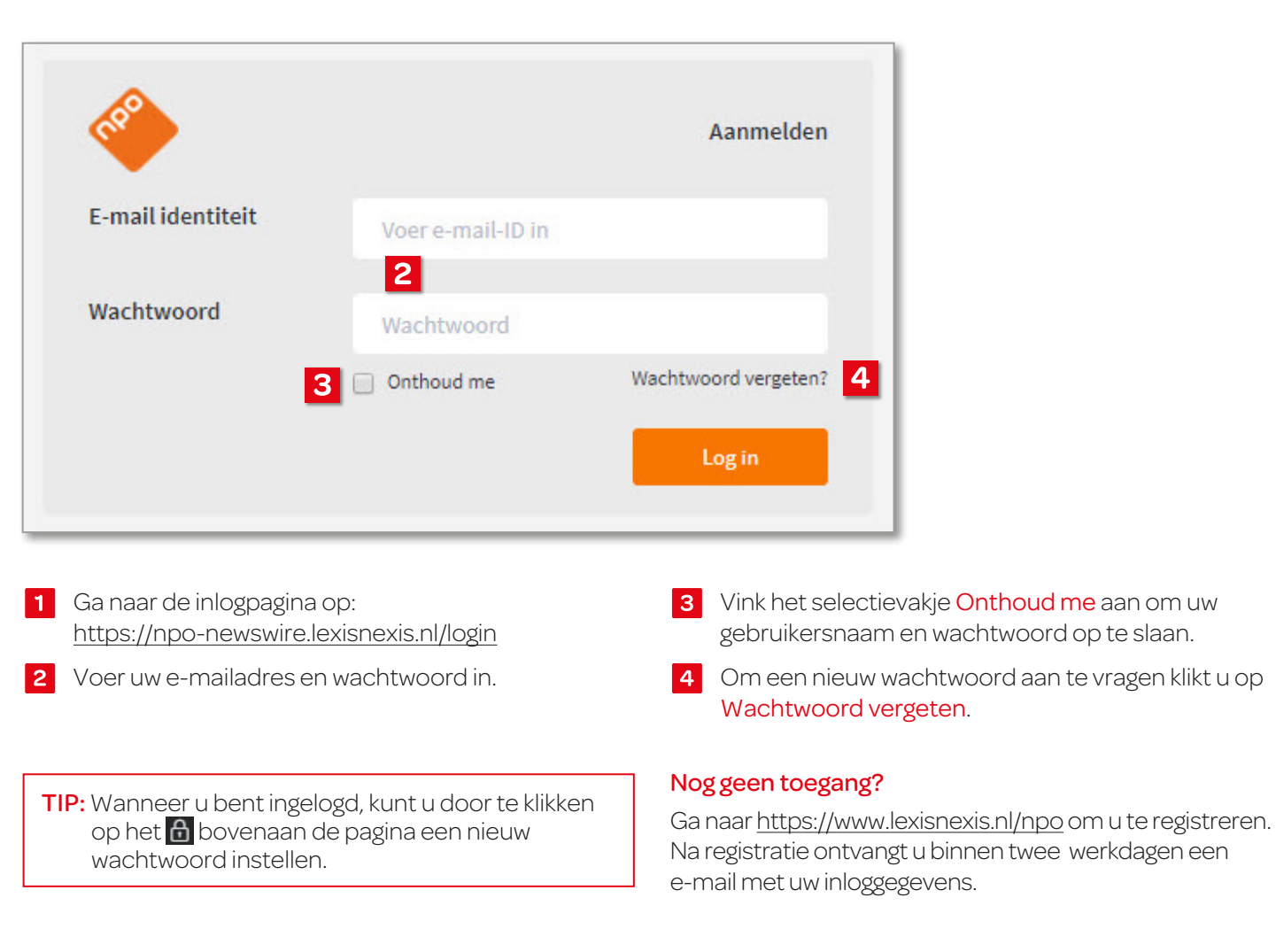

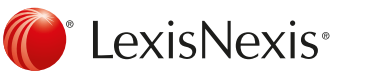

### <span id="page-1-0"></span>Navigeren in Newswire

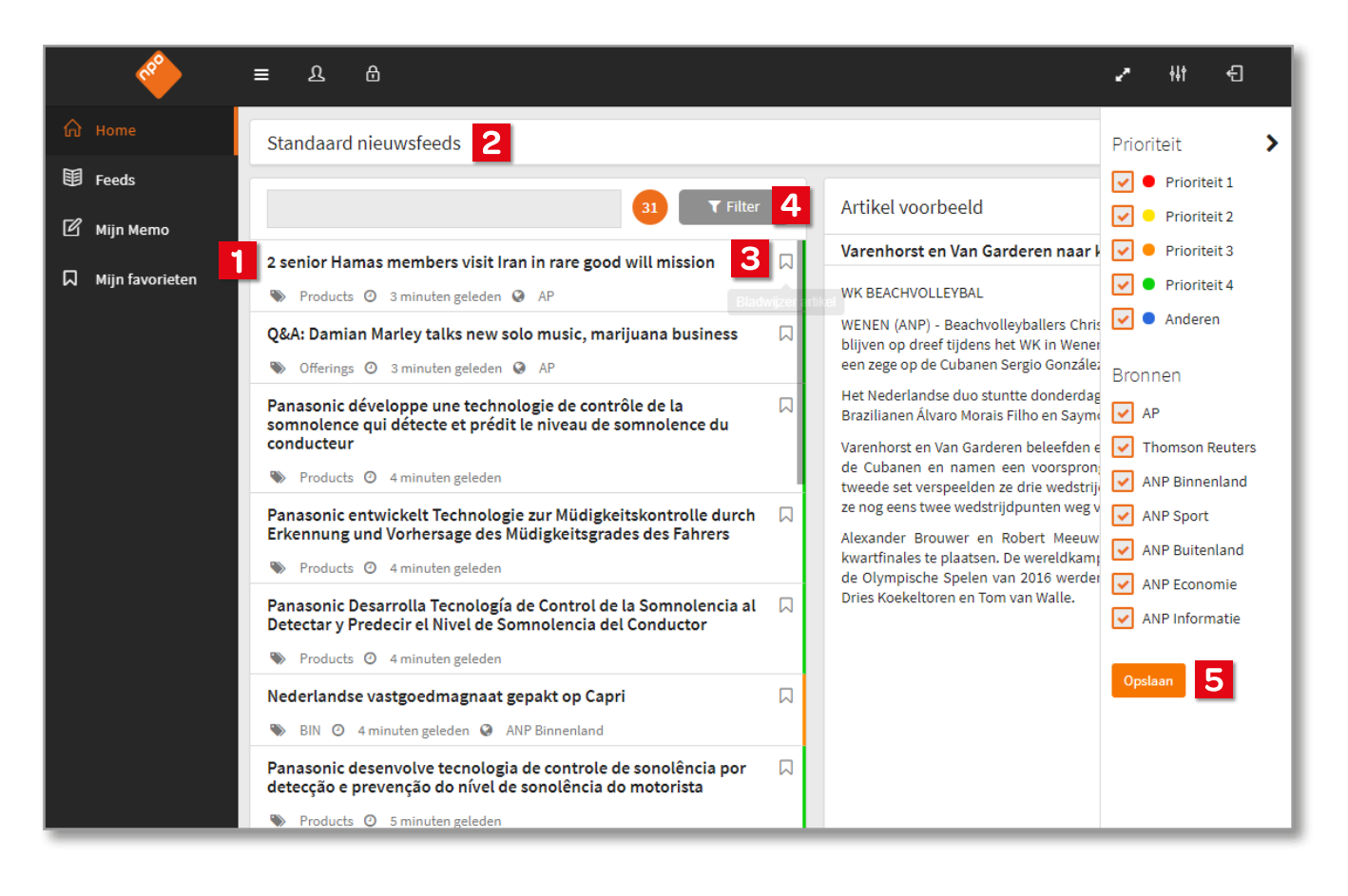

- Klik op de titel om de volledige tekst van het bericht te lezen.
- 2 U kunt in het zoekveld een term invoeren om de resultaten te beperken tot berichten met een specifieke zoekterm.
- **3** Klik op het bladwijzericoon **our een bericht toe** te voegen aan Mijn favorieten.
- 4 Klik op Filter om de resultaten te filteren op prioriteit of op bronnen.
- **5** Klik op Opslaan om het filter te bewaren. U vindt de opgeslagen filters terug onder Feeds – Mijn feeds.

#### Artikelen

- Rechtsboven het bericht vindt u opties om het bericht te E-mailen, downloaden als PDF, printen of op te slaan als favoriet.
- **2** Wanneer u een tekstgedeelte selecteert en vervolgens op de rechtermuisknop klikt, kunt u de tekst markeren, toevoegen aan uw memo of kopiëren.

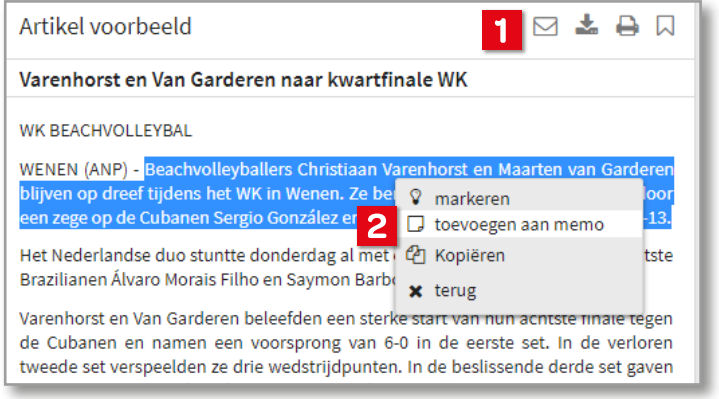

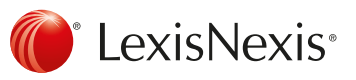

<span id="page-2-0"></span>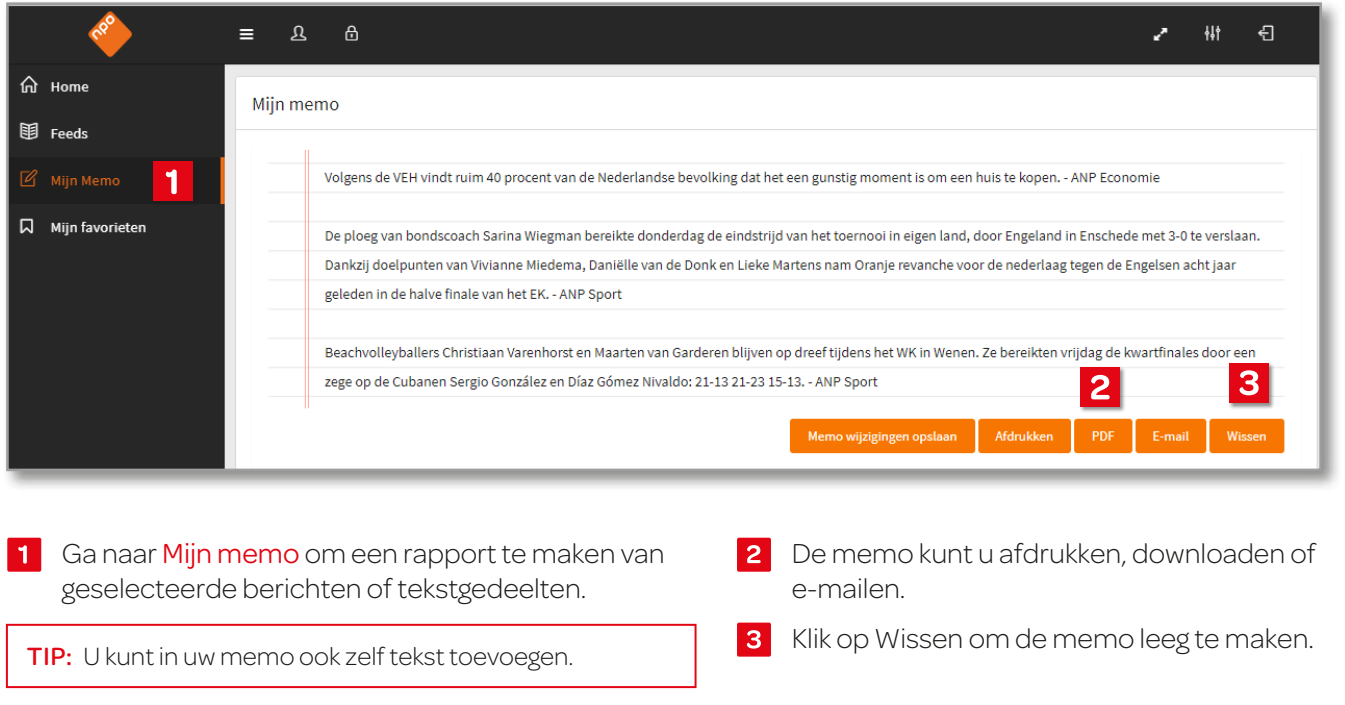

# Feeds toevoegen en alert instellen

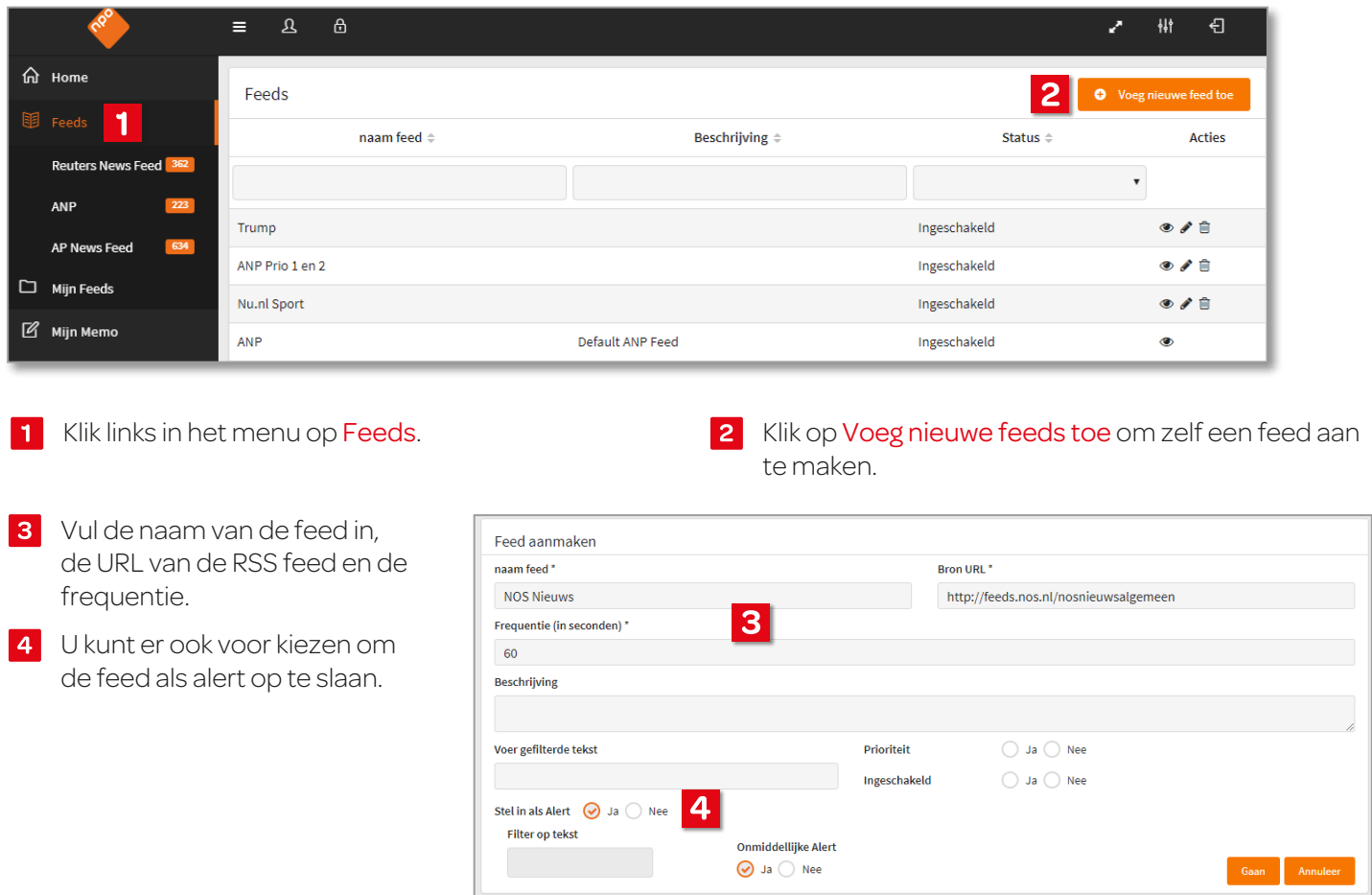

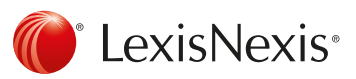

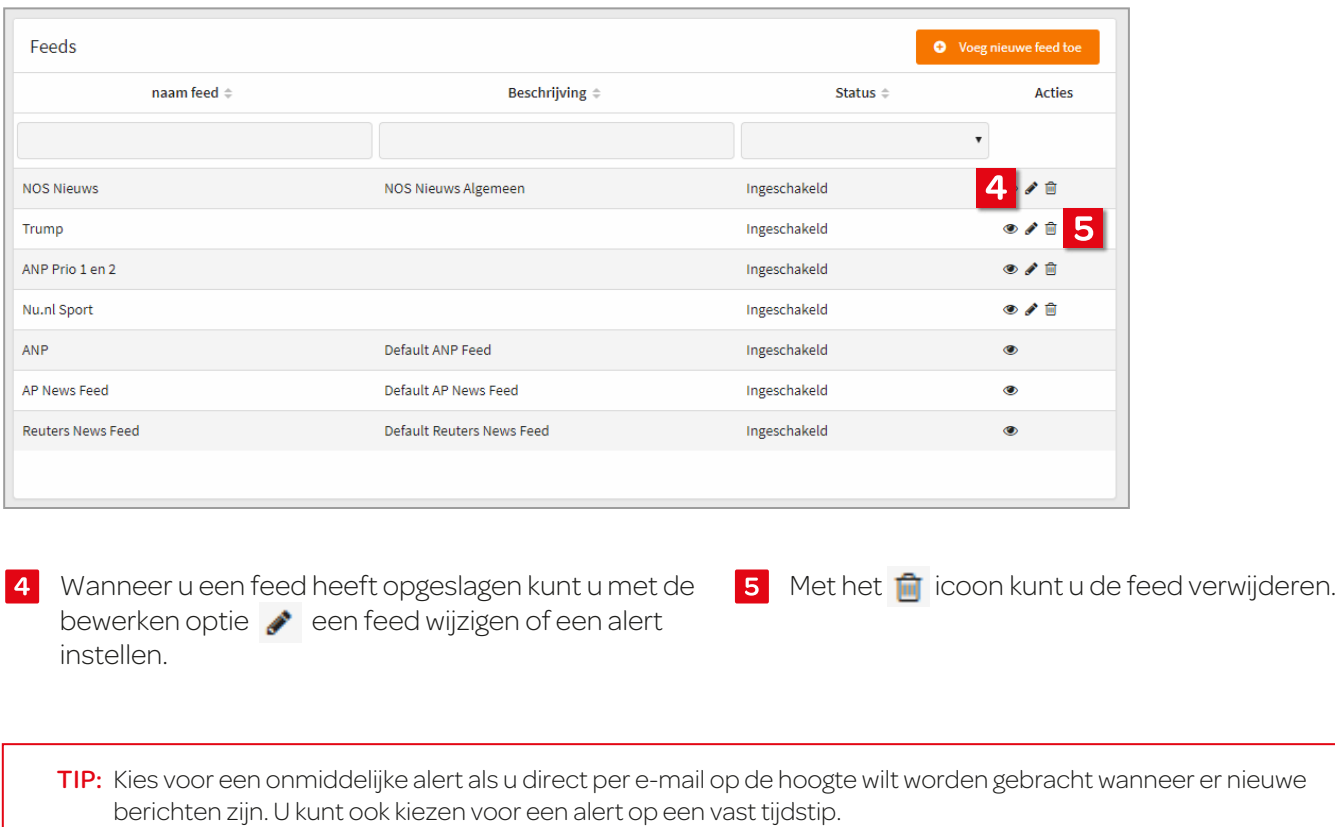

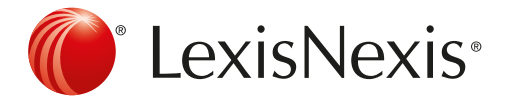

#### NPO Service Center

035 - 677 3555 Servicecenter@npo.nl  $\Box$ www.lexisnexis.nl/npo

LexisNexis and the Knowledge Burst logo are registered trademarks of RELX Group Properties Inc., used under license, © 2018 LexisNexis, a division of RELX Group Inc. All rights reserved.